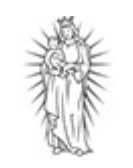

## **Vejledning: Sådan indberetter du dine timer – ledsager**

**THISTED KOMMUNE** 

Her skal du lave din timeindberetning, hvis du er ansat som ledsager i Handicap og Socialpsykiatri i Thisted Kommune.

Tryk på linket på hjemmesiden.

[Indberetning af timer - ledsager \(borgeronline.dk\)](https://www2.borgeronline.dk/787/DL0535ff)

#### Tryk på Start

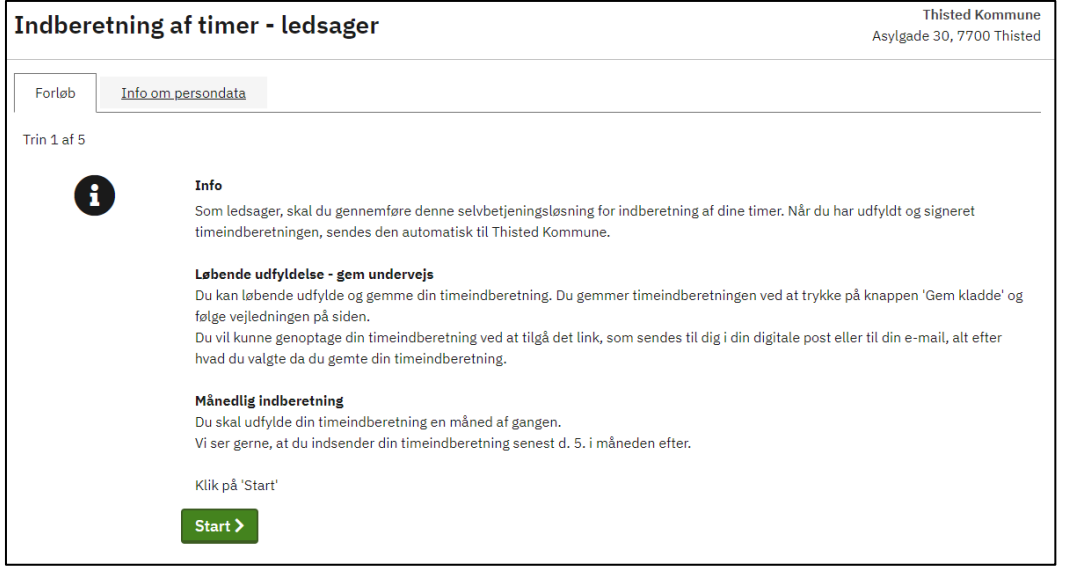

Log ind med "MitID"

Du skal nu udfylde selvbetjeningsløsningen.

#### **OBS: Du skal kende følgende oplysninger, for at kunne udfylde ansøgningen.**

- Dit medarbejdernummer (det står angivet på din lønseddel, hvis du ikke kender det)
- Hvilken type indberetning det er. Her kan du vælge mellem:
	- o §45 Ledsagelse børn
	- o §84 Aflastning/afløsning
	- o §85 Socialpædagogisk støtte
	- o §97 Ledsagelse Voksne
	- o §95/96 Borgerstyret Personlig Assistance
- Navnet på den person, du er ledsager for
- Personnummer på den person, du er ledsager for

Udfyld dernæst timeindberetningen for én måned. Du skal indsende timerne for **én måned ad gangen**, så Thisted Kommune modtager en indberetning pr. måned.

Vælg den pågældende måned du skal indberette for og indberet timerne.

#### Trin 2 af 5

### Timeregistrering

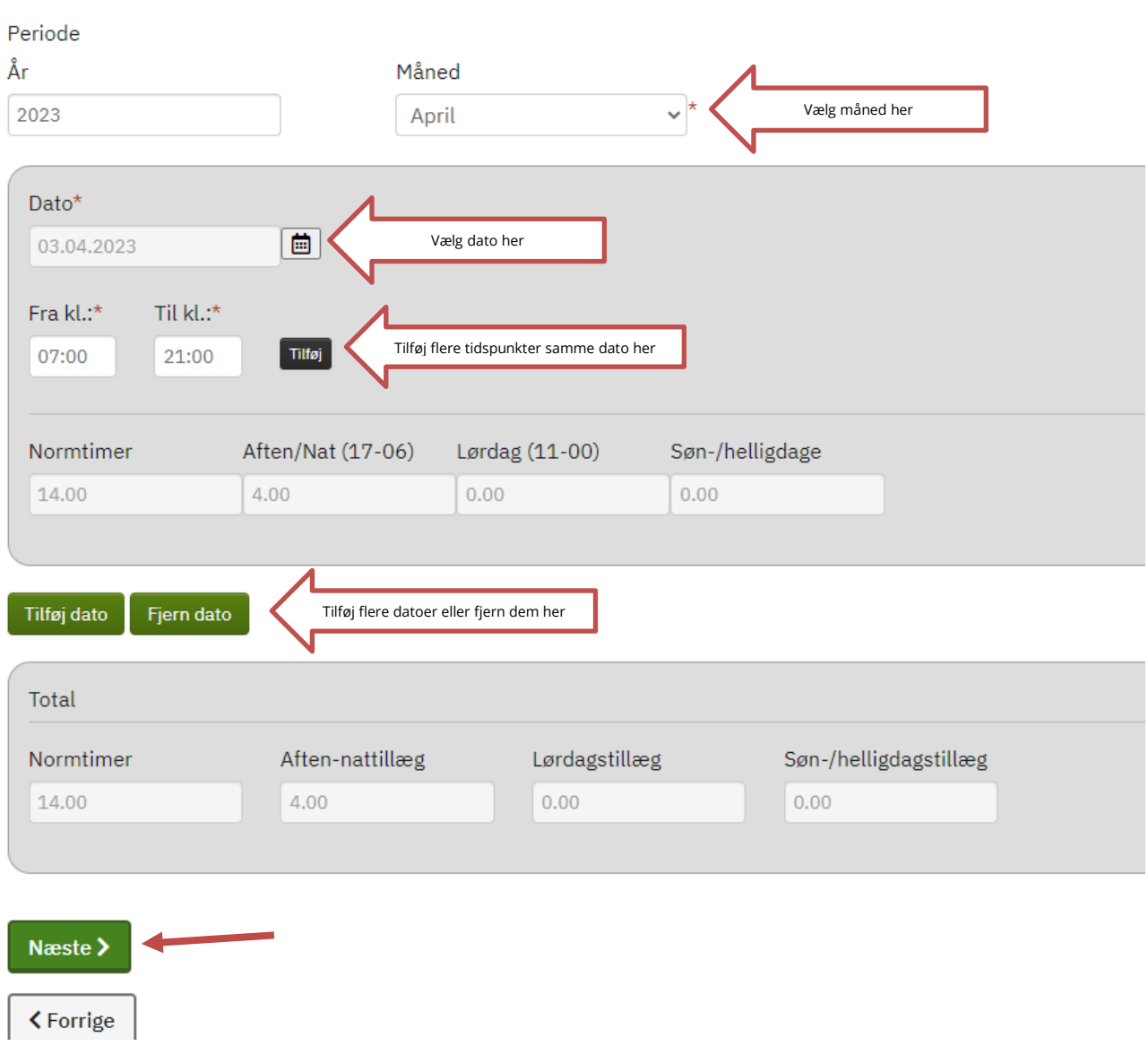

Timerne beregnes og sammenlægges i total.

Når alle tidspunkter er indberettet for den pågældende måned, så tryk på "Næste".

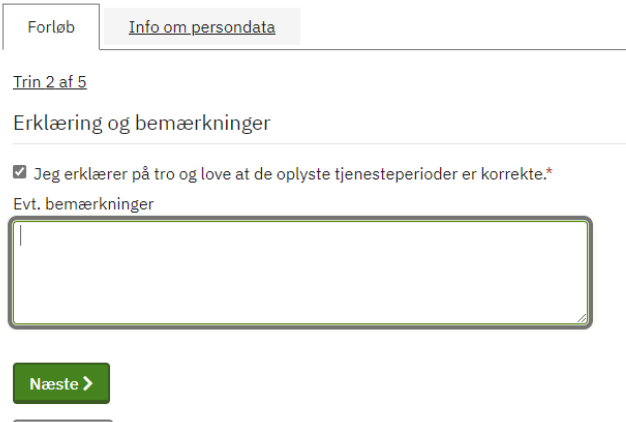

 $\zeta$  Forrige

Du skal erklære på tro- og love, at de oplyste tjenesteperioder er korrekte. Det er muligt at skrive en bemærkning.

Tryk på "Næste"

Pdf'en genereres, og du kan tjekke om alle oplysninger er korrekte.

Tryk på "Næste"

Signer med "MitID"

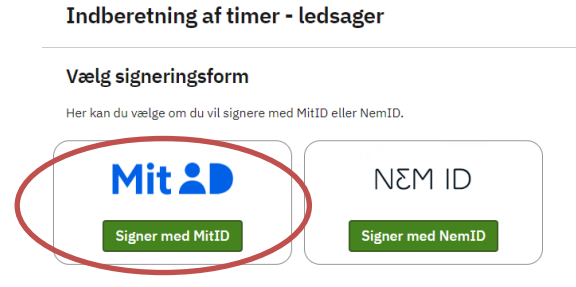

Når du har signeret med MitID, sendes der en kvittering til din e-Boks.

Hvis borgeren, som du er ledsager for, har digital post, vil de modtage en kvittering i deres digitale postkasse, at du har foretaget indberetningen.

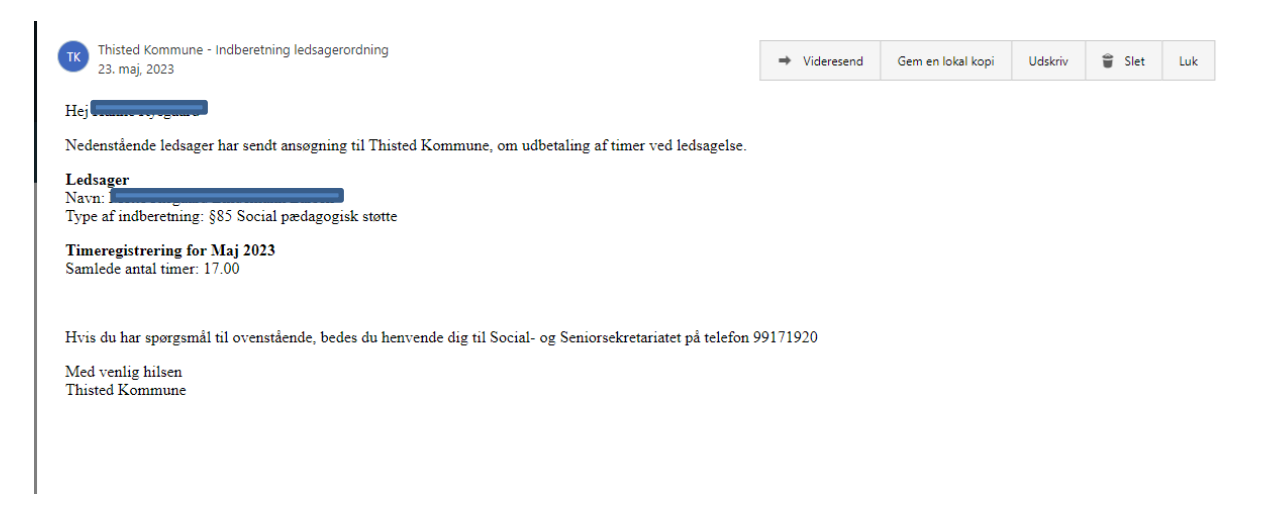

Indberetningen sendes automatisk til Thisted Kommune.

# **Godt at vide**

Hvis du skal på forrige eller næste side i løsningen, skal disse knapper anvendes.

Ved brug af browserpilene, kan data gå tabt.

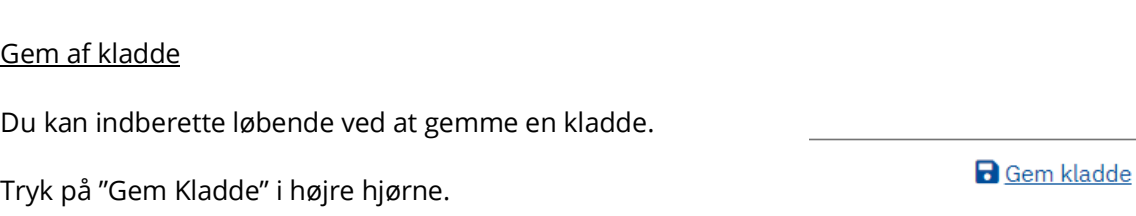

Du kan vælge, om du vil have tilsendt et link til din digitale postkasse eller mailadresse.

Hvis du vælger mailadressen, skal denne angives.

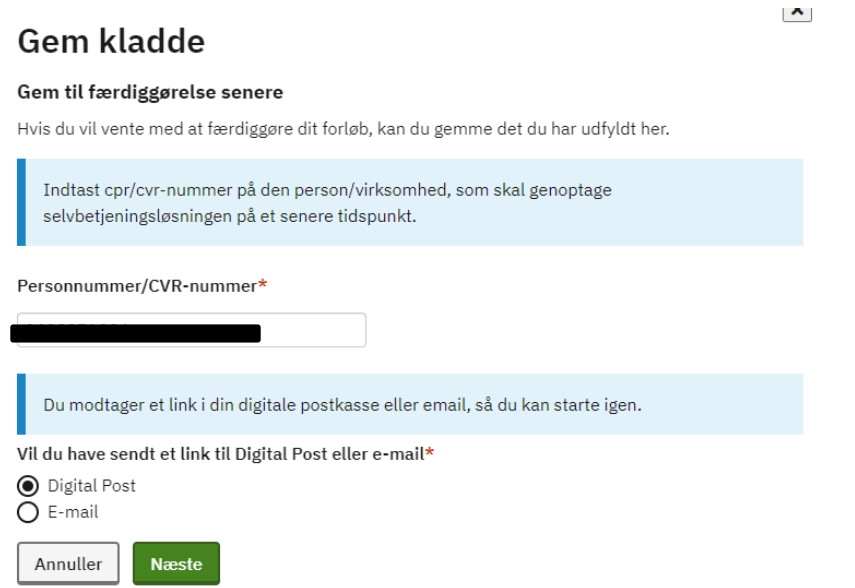

Tryk på "Næste" og linket sendes til din digitale postkasse eller din angivne mailadresse.

Når du ønsker at genoptage indberetningen, finder du linket og logger ind med MitID.

Næste >

<Forrige